# Why Should I Register?

ave you ever wondered what information EIT has on file for you? Perhaps you have needed to update your address or to verify if your dependent has coverage. The EIT Website makes it easy for you to access this  $\overline{\phantom{a}}$  information at any time. By registering online you will have a secure and fast way to: **H**

- ➢ Verify your **Eligibility**
- ➢ Review your **Employment** history
- ➢ View your **Disbursement** history
- ➢ View your **Pension & Benefits**
- ➢ View and update your **Demographic** information
- ➢ View and update your Dependent and Beneficiary contact information
	- o See a **History of Letters & Documents** sent to you
- ➢ View your **Document** history

## How Do I Register?

f you are a **First Time User**, you will be required to register on the EIT Website to access your personal information. This will only take a few minutes and will save you time in the future. **If you have already registered you do not need to re-register. If you previously registered on the EIT website and experience difficulties accessing your account**, please contact our IT Department at (312)782-5442, Ext. 275 or via email at **[askeit@fundoffice.org](mailto:askeit@fundoffice.org)**. **I**

From the Fund Office home page, **<www.fundoffice.org>**, click on **Participant Information** and then **Participant Login**. **1.**

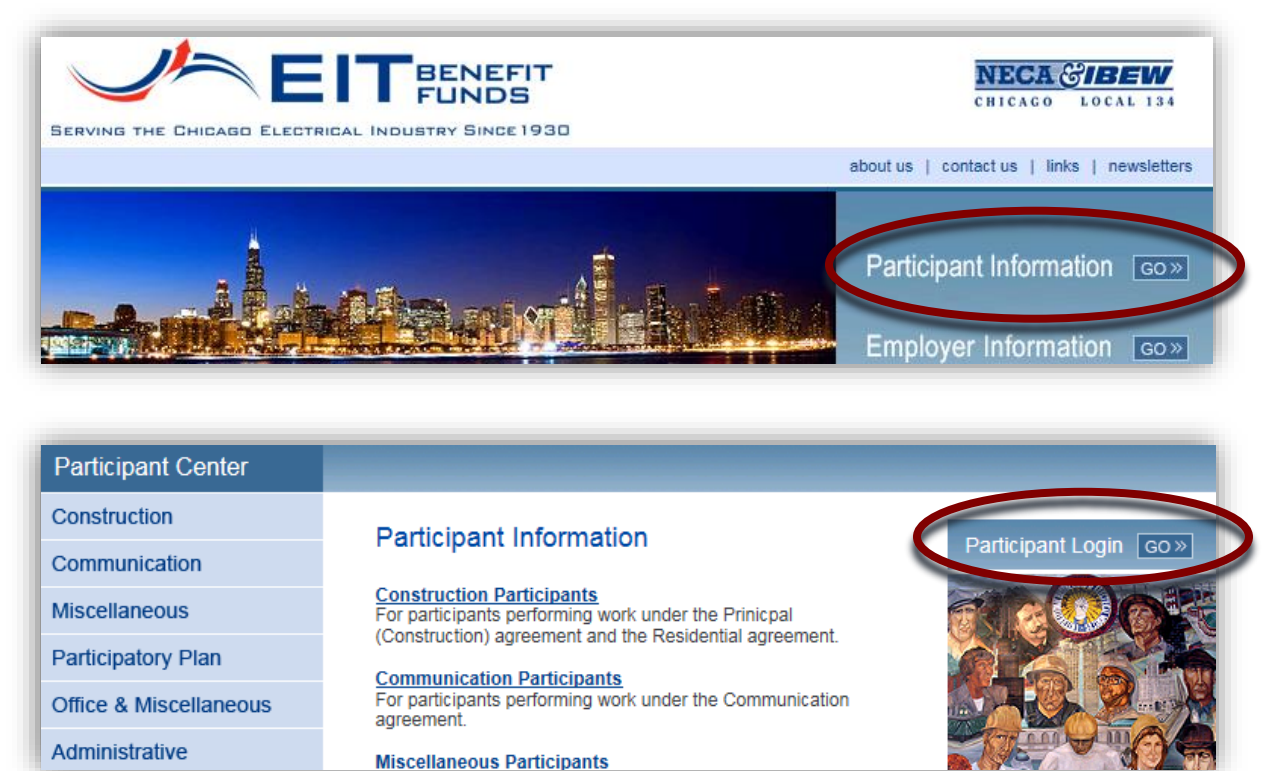

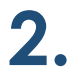

Click on the red link **Click Here for the Login Screen**.

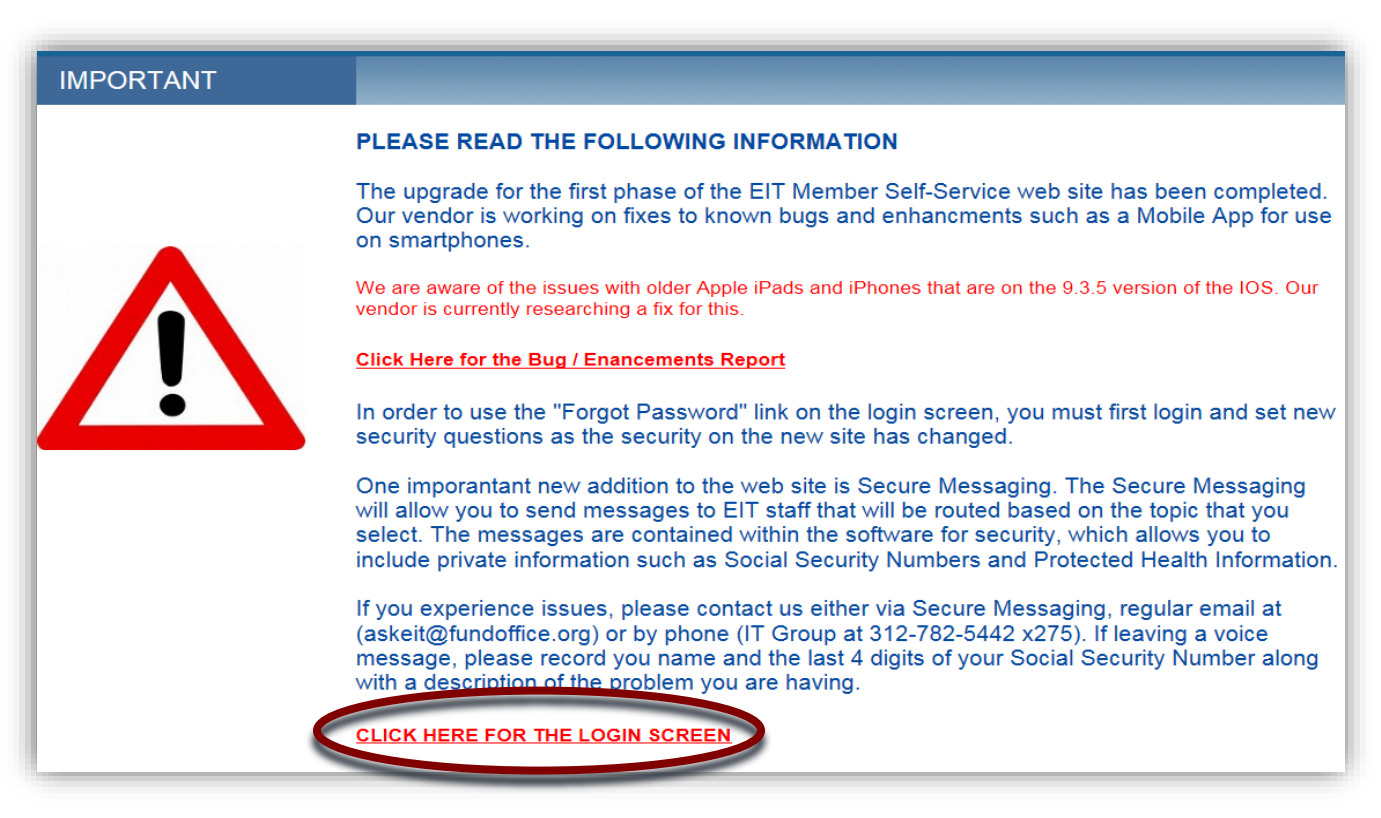

Click **Register**, then, after reading the Terms of Service, click **Accept**. **3.**

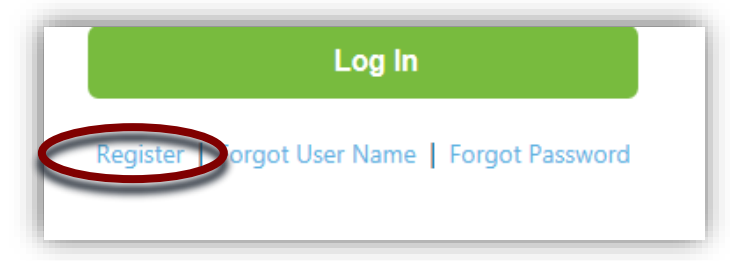

### **Terms of Service** PLEASE NOTE: The security on the new site has changed. If you wish to use the "Forgot Password" link on the login screen, you will need to select new security questions. To set your security questions, click on your name in the upper right corner to open the profile screen. On the profile screen, click on the "Change Security Questions". You must sele Accessing Member Self Service gives you the ability to add, update and change personal information. You are wholly responsible for any changes made to your information with the user account for which you provide the user id and password. You acknowledge that you are in fact the person you represent yourself to be by providing the requested registration information. Information presented in Member Self Service is preliminary and may be edited, deleted, adjusted, reversed or modified at any time. Accordingly, please be advised the information you view should be used for verification purposes only and does not quarantee or confer entitlement of benefits or benefit eligibility. Any information provided on Member Self Service cannot overrule the terms of the benefit plans and is subject to audit and verification at the time you apply for benefits. Your eligibility for benefits will be based upon the plan documents in effect when you last work in covered employment. Decli Accept

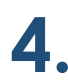

You will then be prompted to validate your personal account information. Once entered, click **Validate**. *If your Zip Code on file with EIT does not match the Zip Code you entered, you will not be able to verify your identity.* 

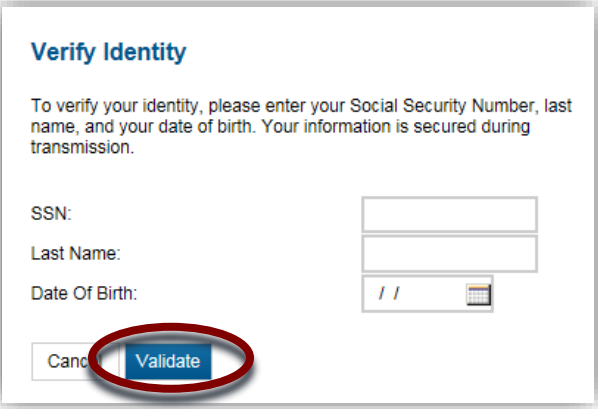

You will now need to create a **Username, Password, Security Questions and Answers and provide an Email Address** in the **Account Profile Setup**. All fields are REQUIRED. Your Username and Password can be anything…just make sure it will be easy for you to remember! When you are done entering your information, click on **Submit**. A pop-up window will appear indicating that your account has been successfully created.

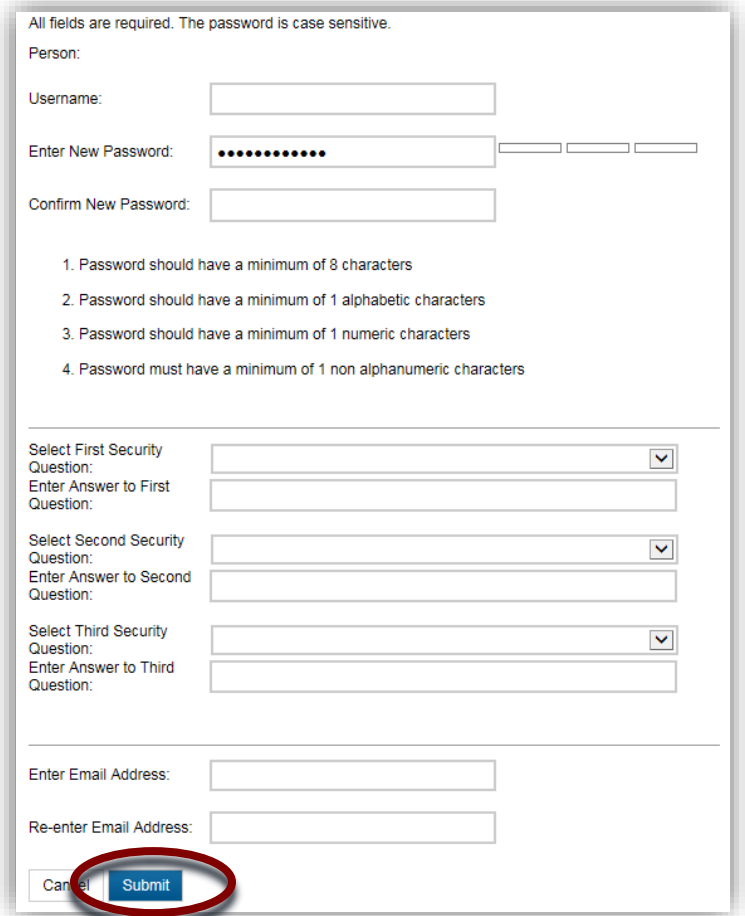

## **Creating a Strong Password**

Since the information you will be accessing is sensitive, personal information, it is important to create a strong password. Here are some suggestions:

- Length: Make them long! Your password should be a combination of at least eight or more letters, numbers and characters.
- Use Symbols, Punctuation & Capitals: Using capital letters in the middle of a password and substituting symbols for letters ensure a strong password. Don't forget to use punctuation too!
- **Be Creative:** Use the first letter of each word in a favorite phrase, line from as song or movie, being sure to use capitals and punctuation and symbols. Phrases will be easier for you to remember, but will make it difficult for others to hack. The longer the phrase, the safer your information!

**For Example:** The sentence "I started 7th grade at Lincoln Middle School in 2004" may look like this: I\$7g@LMSi2004."

### Avoid creating passwords

#### that use:

- $\mathbf{\times}$  Dictionary words, in any language.
- $\&$  Words spelled backwards, common misspellings, and abbreviations.
- **Sequences or repeated characters.** Examples: 12345678, 222222, abcdefg
- **Personal information.** Your name, birthday, driver's license, passport number, or similar information.

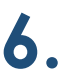

Next, click on **Accept** under **Terms of Service** This will bring you to the **Home Page** of your online **ext, click on Accept under Terms of Service** This will bring you to the **Home Page** of your of Participant Account. From here you may view your **Eligibility**, **Employment**, **Disbursements**, **Representively Participant Pension & Benefits**, **Demographics** and **Documents**.

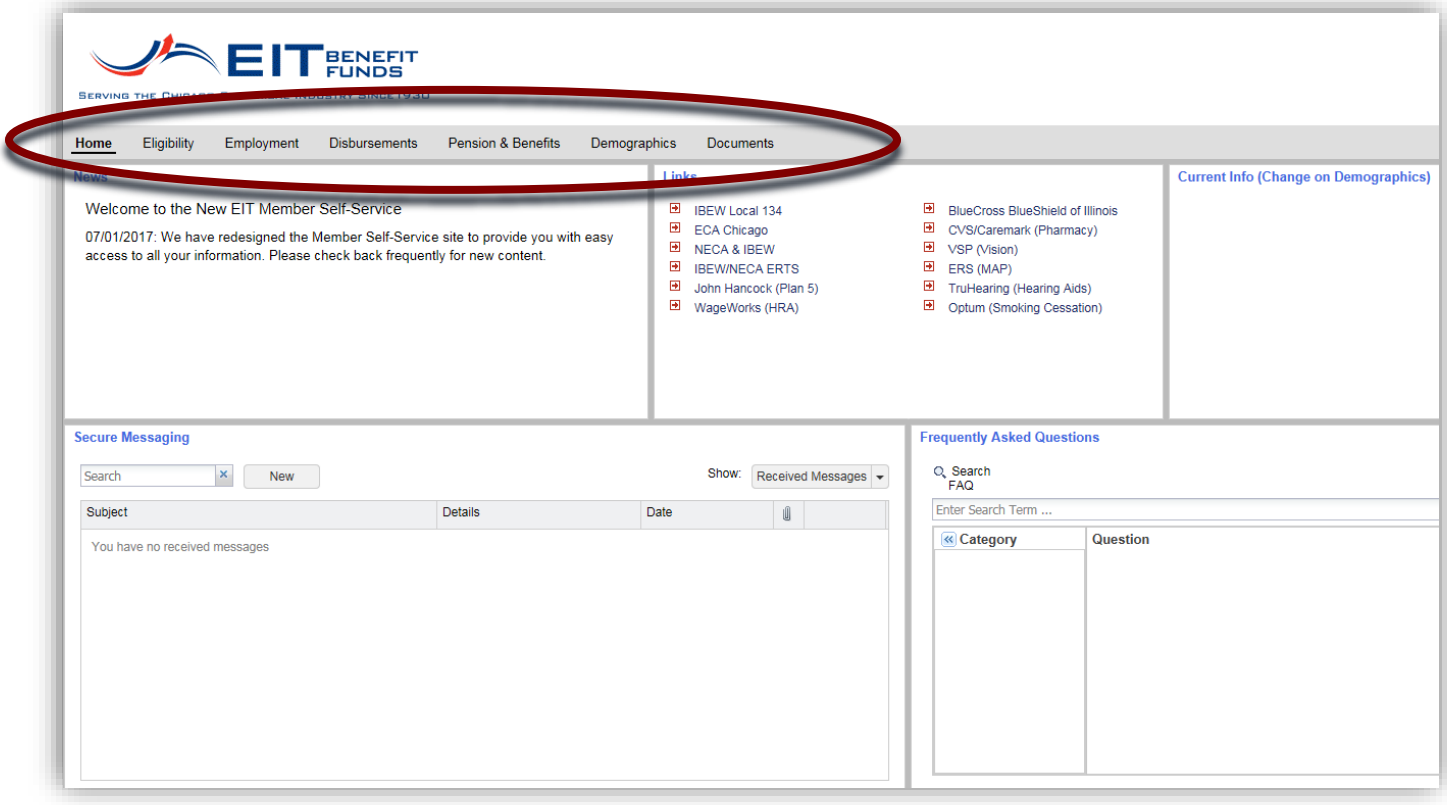

If you would like to check your Health & Welfare Eligibility, click on **Eligibility**. This screen provides you with a summary of the periods you have been covered or terminated and with any future coverage you have earned based on your reported hours. **7.**

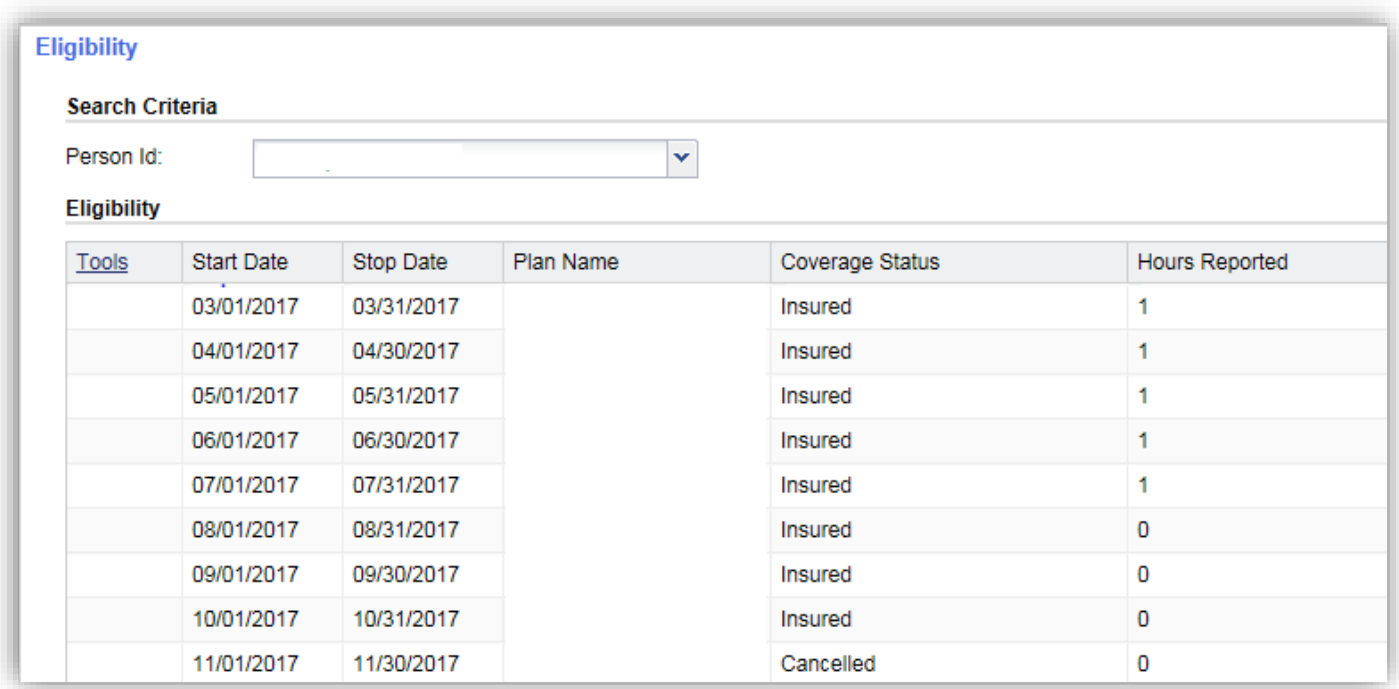

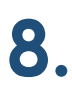

To check on your Contributed Hours as reported by your employer, click on **Employment**. This provides real-time reporting information. If the hours are not reflected here, EIT does not have them yet.

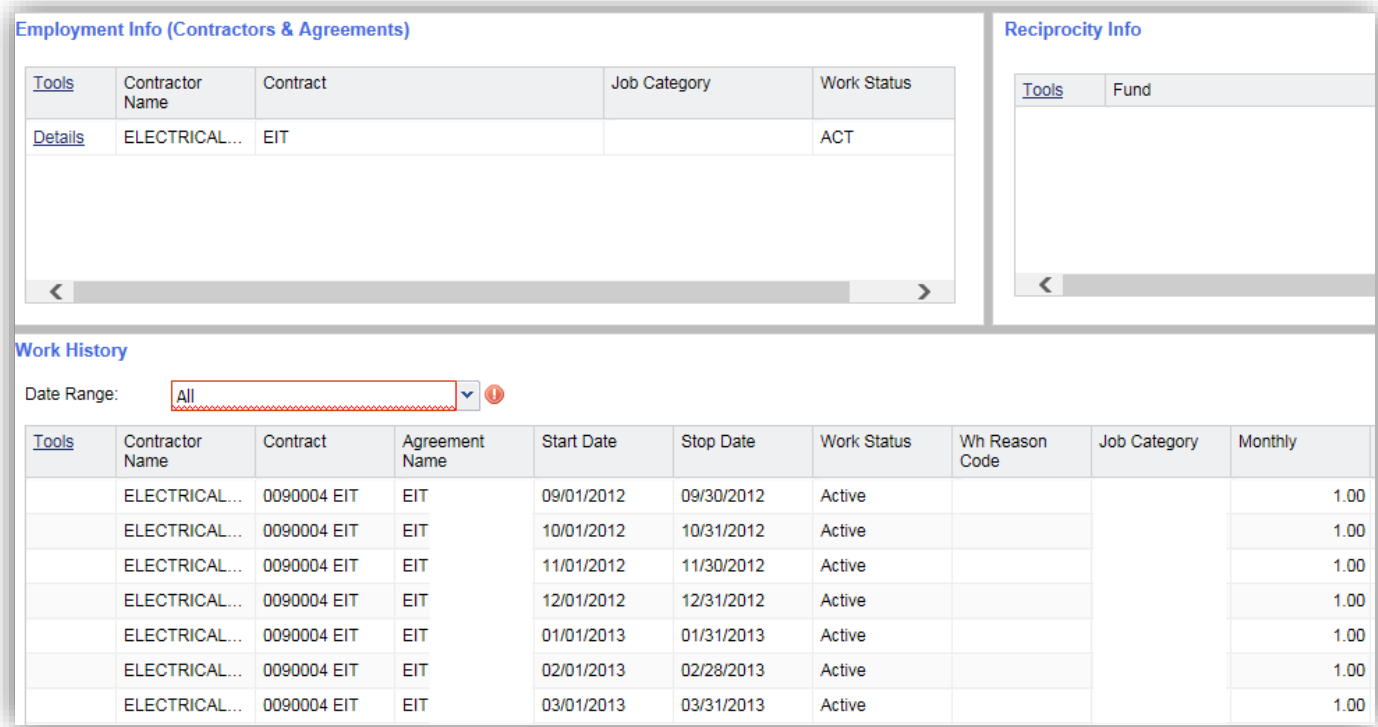

By clicking on **Disbursements**, you can view all checks issued to you by EIT for all Plans, including SUB (if applicable), Disability and Pension Plan 2. You can also create a print out in the event you need this for verification purposes. **9.**

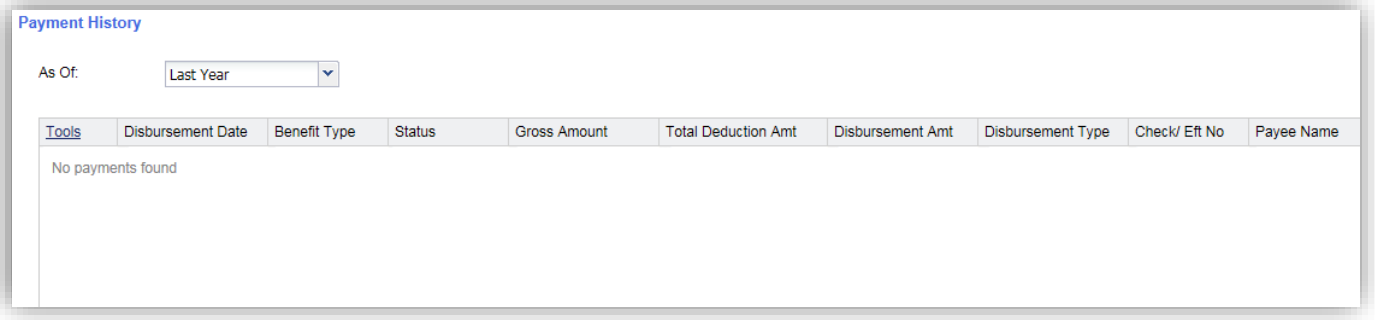

You may also check on Pension History, including Vesting and Credited Service earned by clicking on **Pension & Benefits**. **10.**

To update your **Demographics,** such as your address, phone number and email account and also contact information for your dependents/beneficiaries, click on the **Demographics** link. This page provides instructions for updating your personal information. **11.**

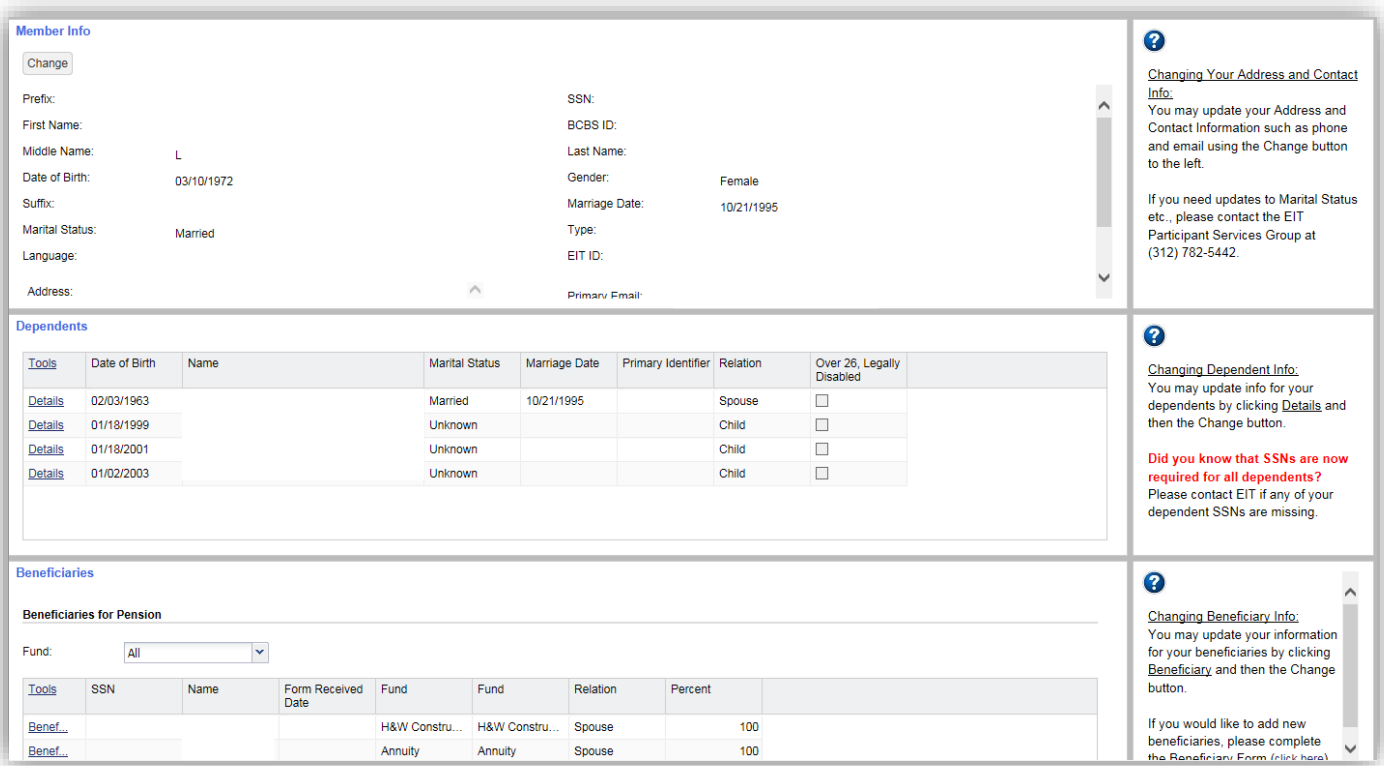

By clicking on **Documents**, you can view and print letters sent to you by EIT. Just click on the ling under the column titled "Name." This is helpful if you are expecting a letter, but have not received 12. it yet.

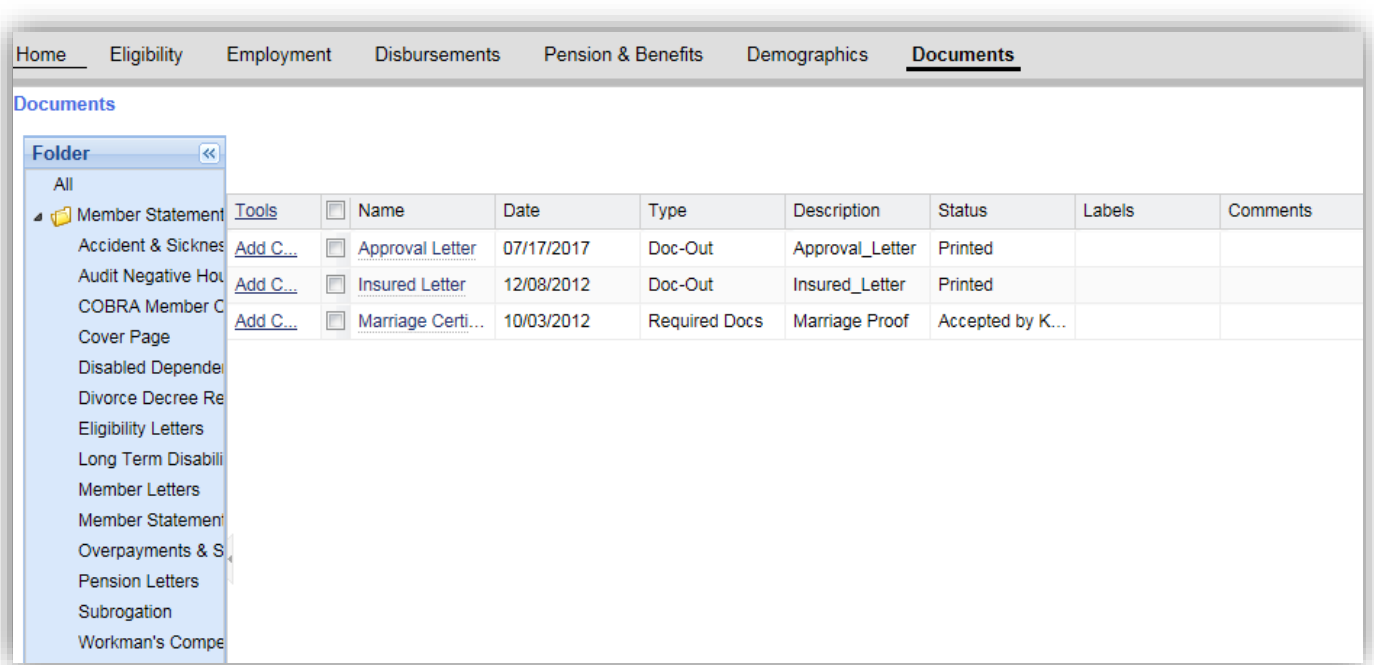

### The Home page…lucky number 13! The **Home** page provides you with important **News**, **Links** to EIT Providers and important contacts, your **current demographic information** at a glance, the ability to for **Secure Messaging** to a specific EIT department and the future ability to view **Frequently Asked Questions** (this is a work in progress!) **13.**

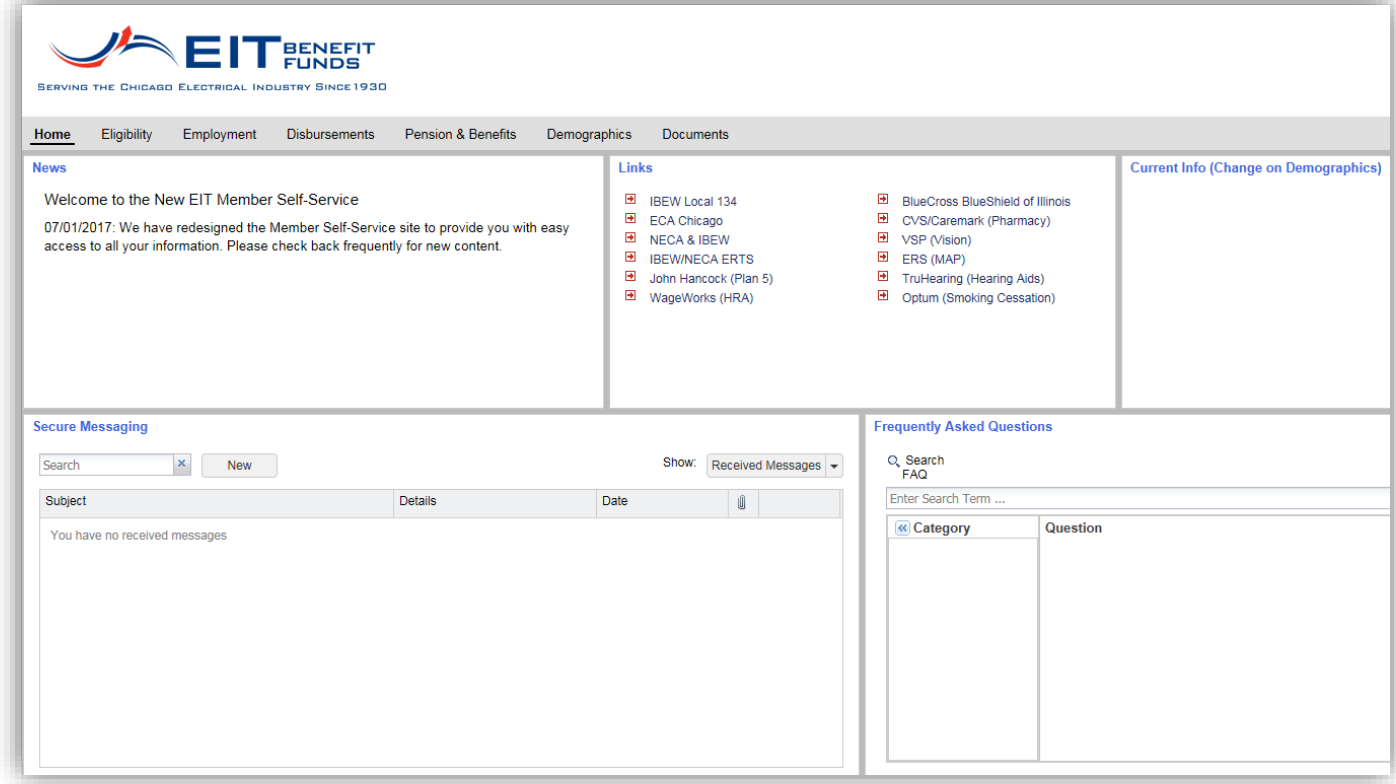

Keeping yourself informed is the first step to having a better understanding of your benefits. Maintaining your address information ensures that your will receive all important updates and notices.